## 造 字 檔 案 安 裝 說 明

安裝步驟如下:

- 1、至計網中心網頁/服務櫃台/表單下載,下載兩造字檔案**\*.tte**、**\*.euf**。
- 2、將**\*.tte**、**\*.euf** 檔案存至 **C:\**路徑下。

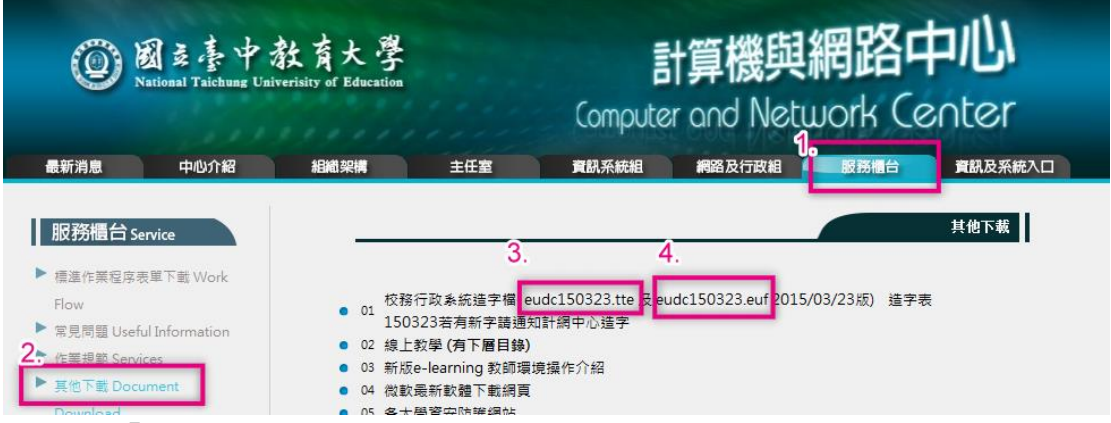

3、開啟「開始/所有程式/附屬應用程式/系統工具 TrueType 造字程式」於選擇字 碼頁面點選取消。

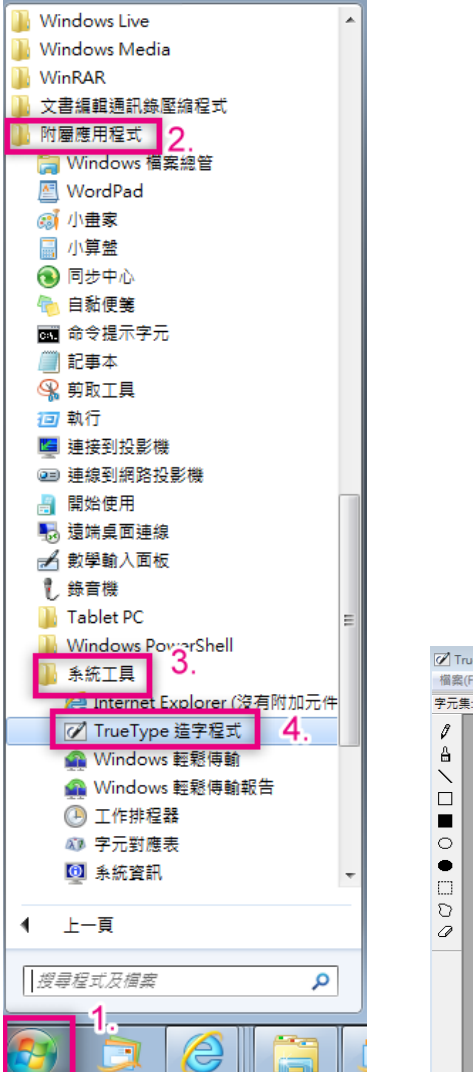

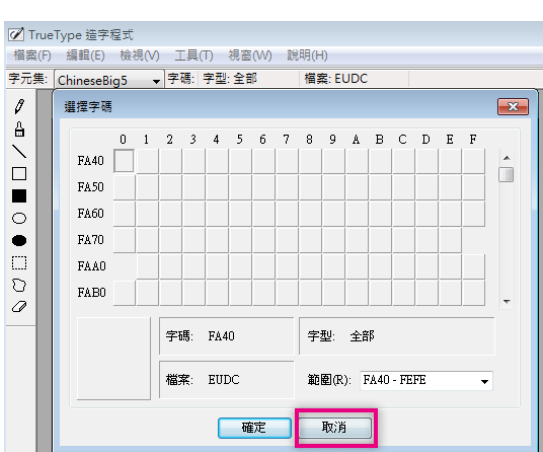

4、點選檔案/字型連結,將造字檔案**\*.tte** 與常用字型(如新細明體、細明體、標

楷體等字型)連結 tte 檔。

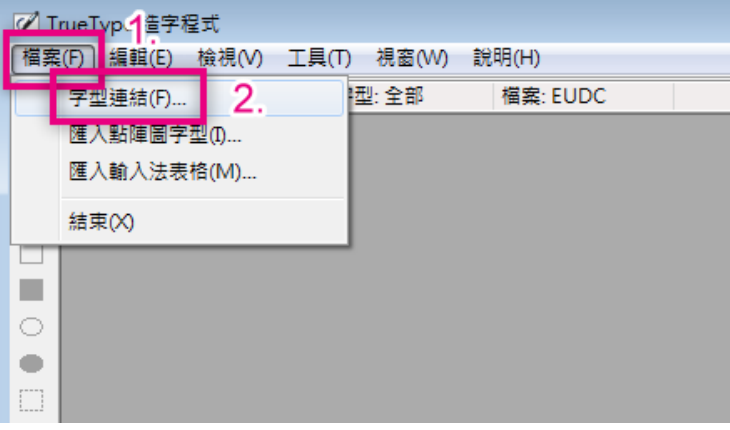

5、選擇欲連結字型,滑鼠左鍵點兩下,將存放於 C:\ \*.tte 造字檔與字型連結。

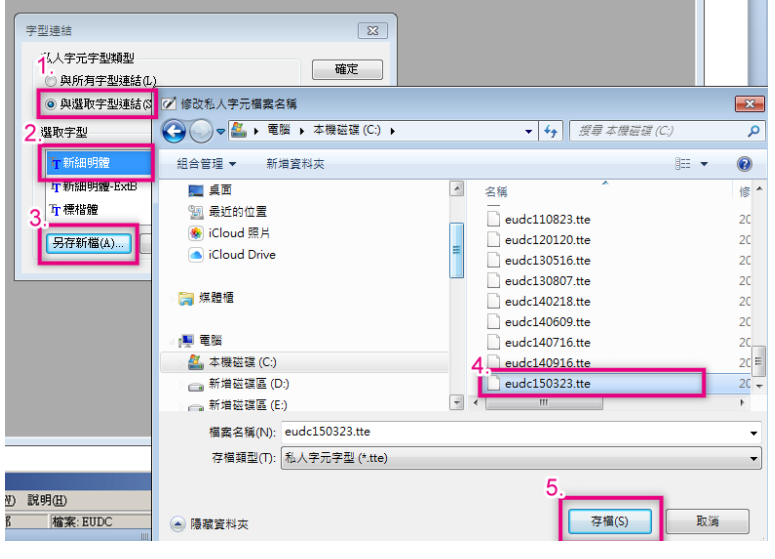

6、完成連結後即可於「編輯/選擇字碼」查詢所匯入的造字字碼。

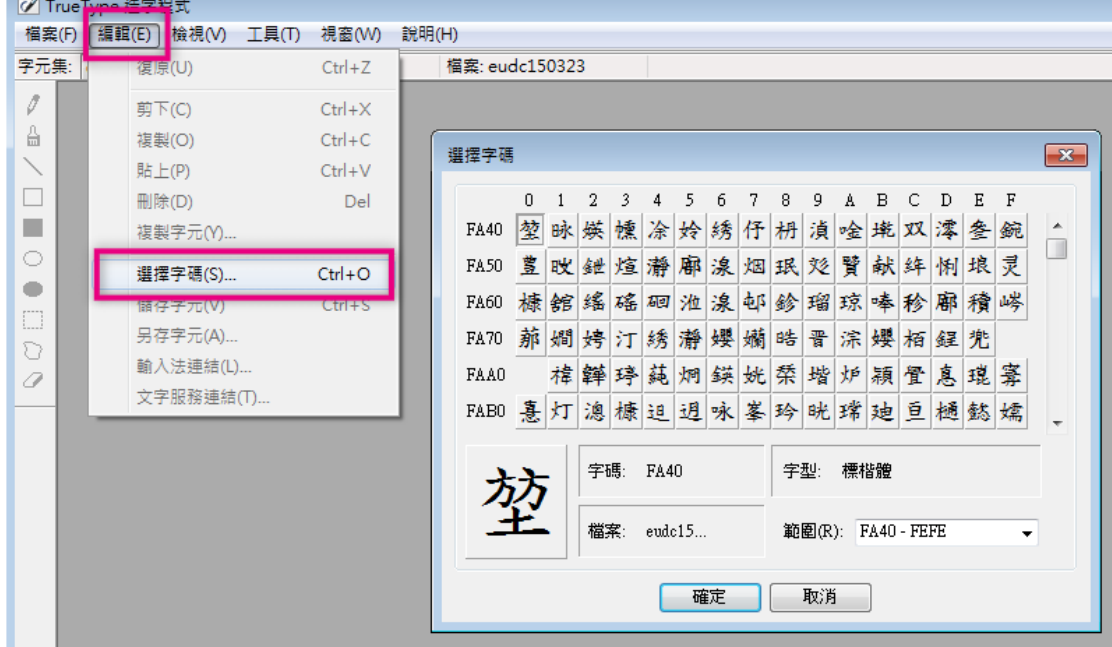

7、在 Win 7 上要利用內碼輸入法來輸入特殊符號,請依下列步驟:

切換到微軟「新注音」或「新倉頡」輸入法,並確認在「中文模式」下(「英數模 式」無法使用內碼輸入法)。

輸入前導字元「`」(鍵盤上橫排數字鍵的左邊按鍵),就接著輸入「b」(不用刻 意區分大小寫),再加上內碼(EX:A148為?)。

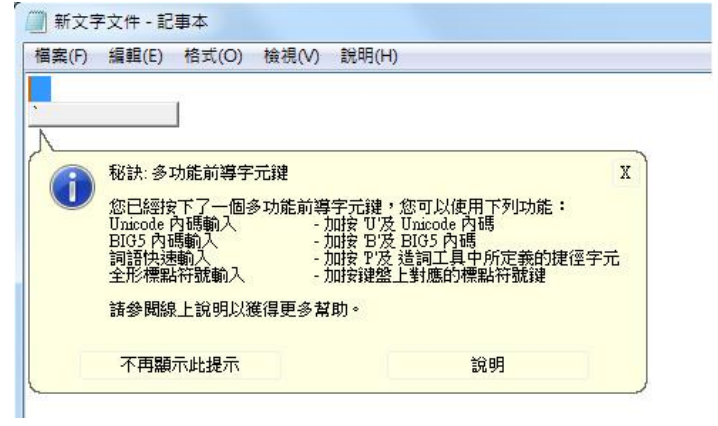